*Краткий курс по оформлению заказа для новичков кампании Faberlic*

## *1. Как войти в личный кабинет.*

- При регистрации в кампанию Вам на указанный номер телефона приходит сообщение с регистрационным номером и паролем, эти данные и будут впоследствии вашими логином и паролем при входе на сайт, поэтому сохраните их обязательно.
- ► В поисковой строке браузера, который вам удобен, вводите адрес сайта www.Faberlic.com, либо просто название кампании Фаберлик, заходите на сайт, вводите логин и пароль, открывается ваш личный кабинет.

Наглядно данная информация будет представлена ниже в виде скриншотов:

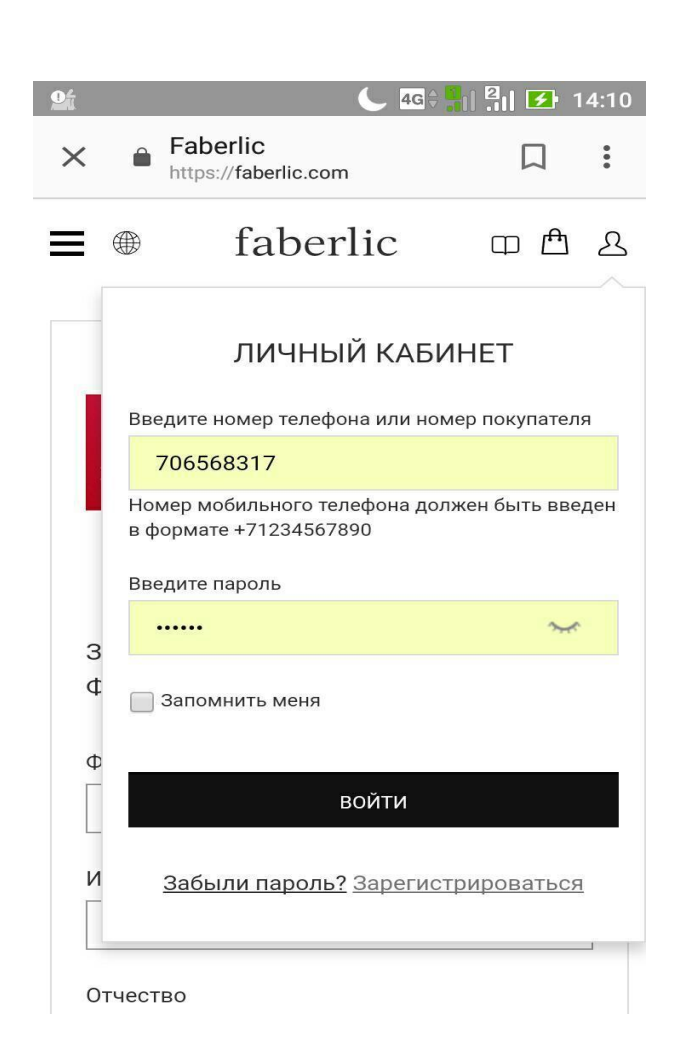

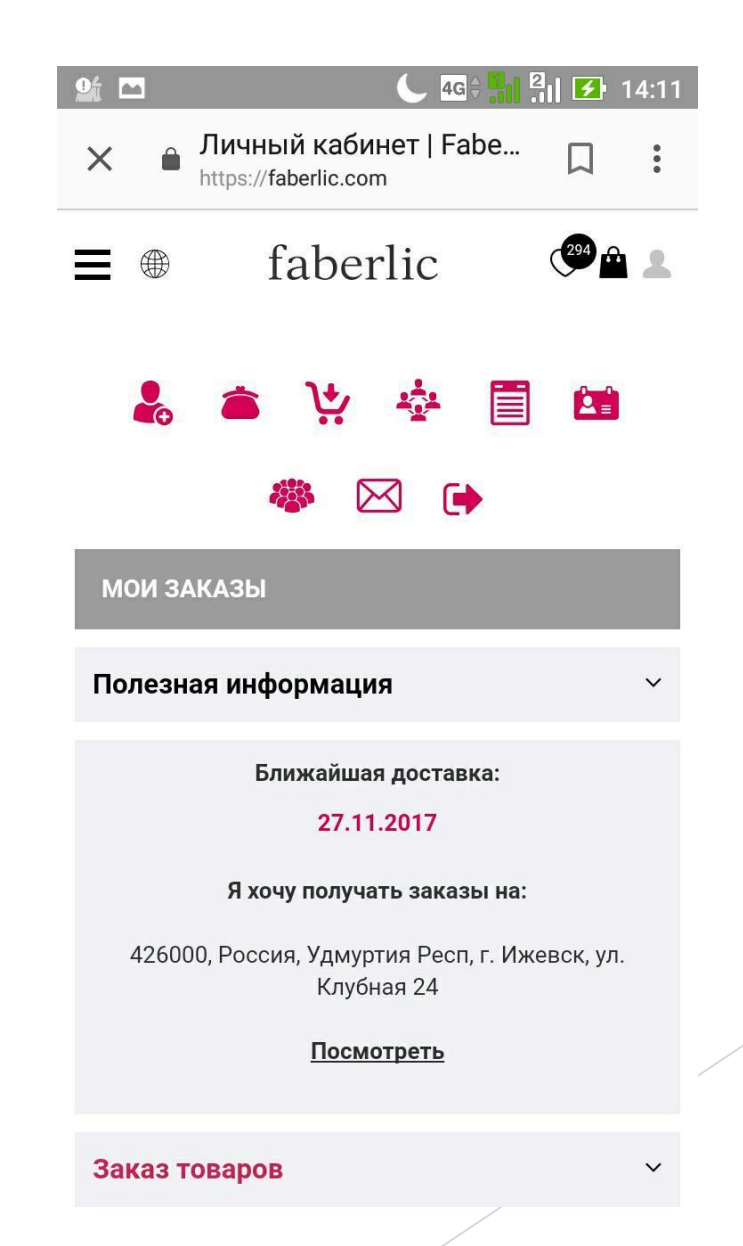

## *2.Как оформить заказ.*

В правом верхнем углу нажимаем на «Пакетик», это корзина для покупок, выходит бланк заказа.

> Далее программа предлагает нам выбрать пункт выдачи. Выбираем тот, который ближе к нам территориально

 *Далее формируем заказ, либо через поисковую строку, добавляя товары посредством записи артикулов, либо через содержание, находящееся в левом верхнем углу личного кабинета*

*Переходим к следующему шагу, выбираем товары по промоакции.*

*Читаем внимательно условия регистрации, возможно, что подарок новичка ждет в промоакциях, тогда ищем его в акциях консультанта или специальных предложениях*

> *Приступаем к третьему шагу, утверждаем заказ*.